# Working with client records

This Quick Reference
Guide outlines
the functionality
available under your
client records

TAL ADVISER CENTRE QUICK REFERENCE GUIDE

# Searching for a client

- 1 From the dashboard, click 'Search'
- 2 You can search by name, quote reference or policy number. Enter the search details and press Enter
- Open a record by clicking on your client's name
- 4 Click the plus or minus symbols to view quote, application or policy records
- 5 The overview panel will show application, quote or policy:
  - Product and status
  - $\cdot$  Policy or reference number
  - Sum insured
  - Annualised premium
- 6 Available actions to the right of the record. Click to load the full client record.

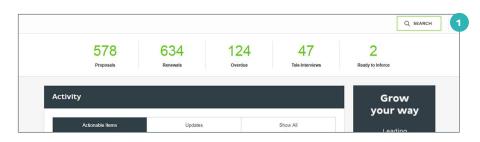

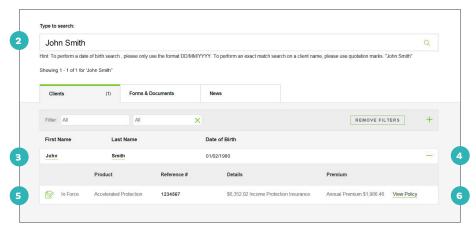

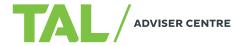

### Viewing client records

Client records will open in a new tab in your browser and allow you to:

- 1 Toggle between quotes, applications and policies via the left-hand navigation
- Review personal details, which mirror those entered in the last quote prepared for the client
- Review the policies the client has via the Insurance Overview section
- 4 View the total annual premium of all in-force policies
- 5 Navigate through to start a new quote
- 6 Resume a quote.

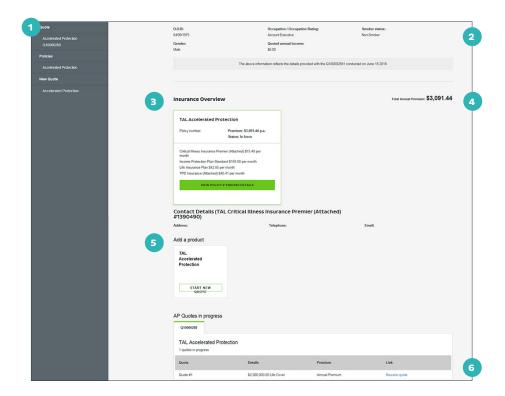

# Viewing proposal records

A proposal record is created when an application is successfully submitted. The record includes details of the proposal, and the tools you need to complete it. From the left-hand navigation, you can:

- 1 If you selected the Policy Commencement function in the application, you will be able to put the policy inforce once it is in ready state
- 2 Download requirements for the policy
- 3 View requirements by clicking 'Requirement, Notes and Documents'. You can also upload documentation or notes here.

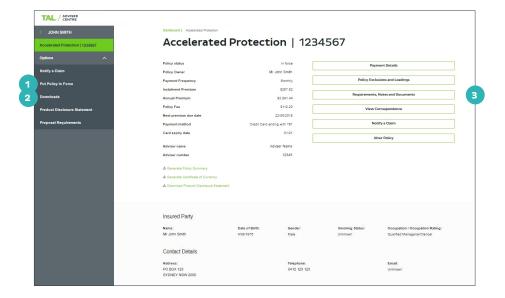

# Viewing policy records

The Policy Record page lets you view and export in-force policy information, including:

- 1 Policy details
- 2 Generating or downloading:
  - Policy Summary
  - · Certificate of Currency
  - PDS
- 3 Insured party details
- 4 Cover benefit details including the sum insured, premium and other relevant benefit information
- 5 Quick links to specific information associated to the policy and links to relevant forms to alter the policy or notify a claim as needed.

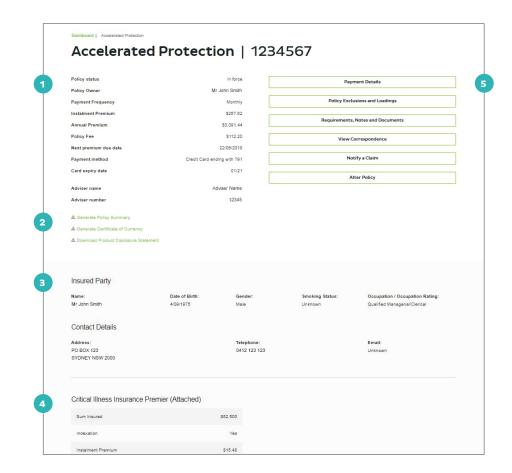

### **Tips and tricks**

Use the quick links to access:

- Payment details, including frequency, payment method and premium details
- 2 Policy exclusions and loadings for the life insured
- Requirements, notes and attachments. Notes and attachments can be uploaded here too
- 4 Correspondence, including welcome packs, anniversary notices and tax statements
- 5 Claim notification, which launches an online form where you can let our claims team know to initiate the claim process
- 6 Policy alteration forms.

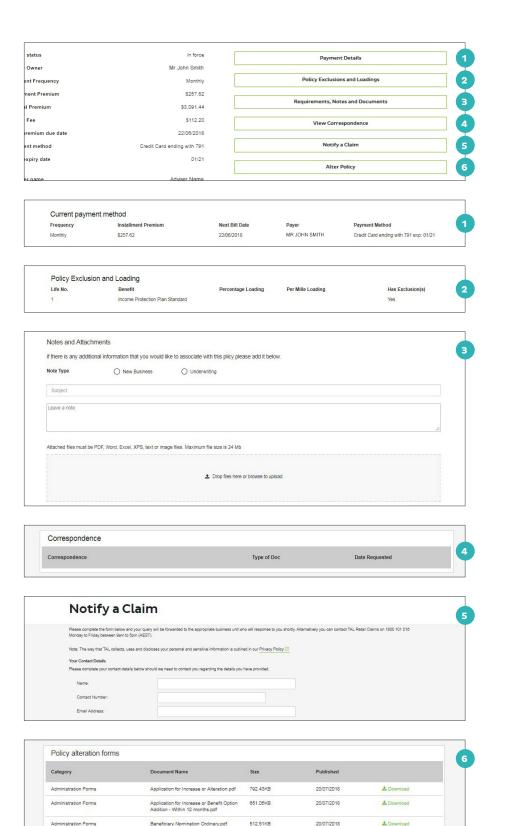

If you need a hand, contact us on 1300 286 937 or via email at acceleratedservice@tal.com.au

Beneficiary Nomination Ordinary.pdf

512.51KB

20/07/2018

Administration Forms

adviser.tal.com.au

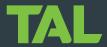

& Download